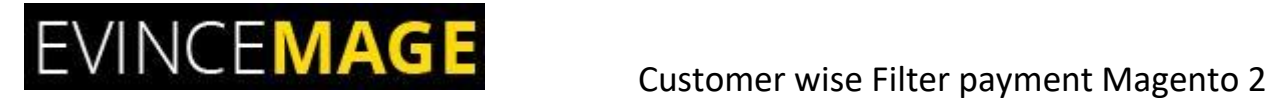

# **Customer Wise Filter Payment Method for Magento 2**

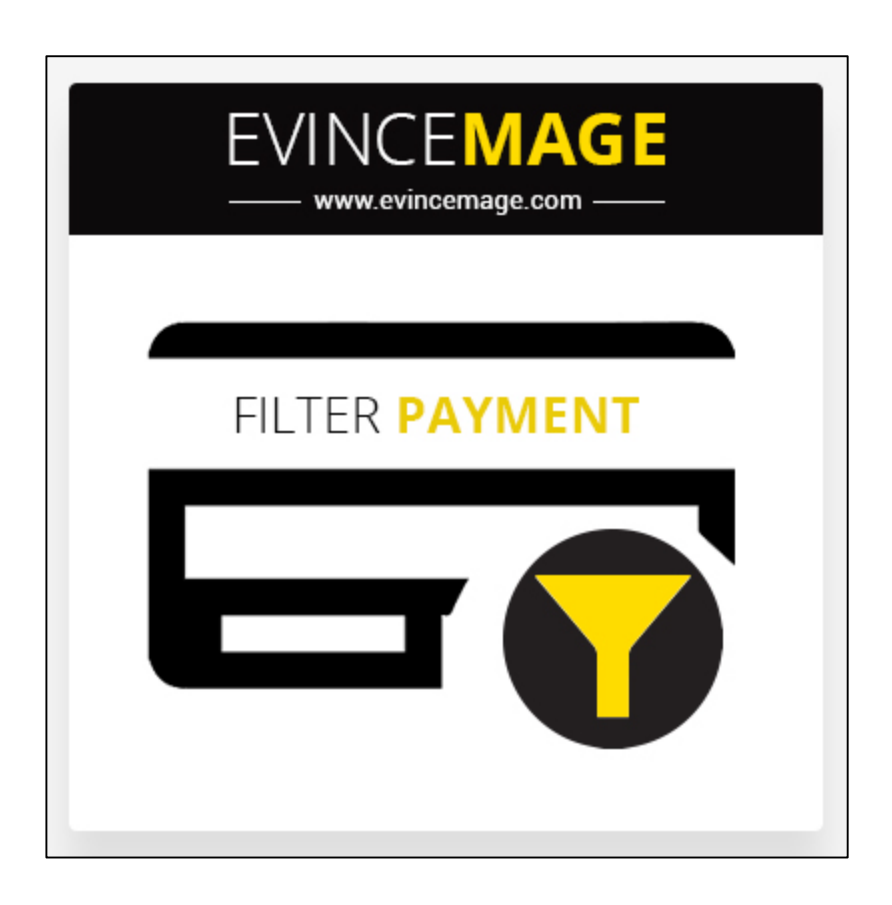

# **Magento 2.x**

## **Extension User Guide**

**Official extension page:** Customer wise payment for Magento 2

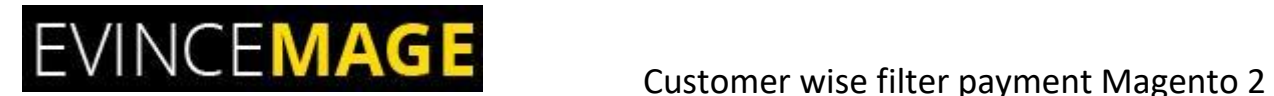

**Introduction:** Customer wise filter payment method, based on what payment method was selected. Customer wise Payment method filter extension allow you to filter payment on checkout page by your predefined conditions. It is based on what product customer buy, also module can filter PayPal express button on product page. Here customer can buy any product from online payment method, and there are many types of payment methods for the customer.

Sometimes customer have to face difficulties to getting their product by 'cash on delivery' method, because he/she is related to small town or village, so they can easily choose other method for payment. Also there are the groups of customer related to the particular filter payment method. As we can say the customer who select 'cash on delivery' are in one group and 'net banking' selected customers are in other group.

**What Can Admin Do:** Here are Some functionalities which can only perform by admin:

- $\triangleright$  Admin can add and save the customer with their proper details.
- $\triangleright$  Functionality of the payment method is decided by the admin.
- $\triangleright$  There is collection of different types of payment methods, which can only enable or disable by the admin from the backend.
- $\triangleright$  Sometime there are only one type of payment method is enabled and other methods are disabled, and sometime customer can see many types of payment methods and choose one of them.

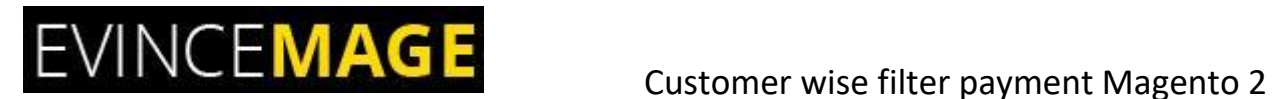

#### **Methods of payment:**

- $\triangleright$  Bank Transfer Payment
- $\triangleright$  Cash on Delivery
- $\triangleright$  Credit Card
- $\triangleright$  Check/Money order
- $\triangleright$  PayPal Credit
- $\triangleright$  Stored Accounts (Braintree PayPal)
- $\triangleright$  PayPal billing agreement
- $\triangleright$  Purchase order etc.

#### **Benefits:**

- $\triangleright$  Allow you customer wise filter payment methods and shipping methods by customer groups.
- $\triangleright$  Functionality of customer wise payment method is decided by the admin.
- $\triangleright$  You can use the extension and its working fine for customer group and also filter by product.
- $\triangleright$  Only admin can add the other customer, enable the methods of payment and assign to the particular customer.

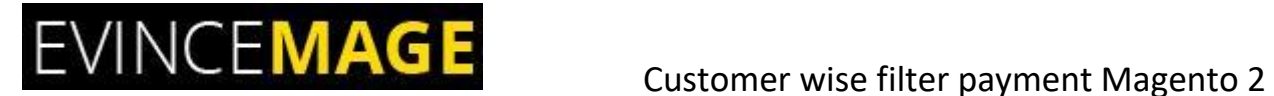

## **Backend Functionality**

## **1.Creation of New Customer**

| <b>Customers</b>         |                         |                      |                       |         |                                  |                  |                       |                                                                                         |                 |                                     | rahul v                 |               |  |
|--------------------------|-------------------------|----------------------|-----------------------|---------|----------------------------------|------------------|-----------------------|-----------------------------------------------------------------------------------------|-----------------|-------------------------------------|-------------------------|---------------|--|
|                          |                         |                      |                       |         | Please go to customer management |                  |                       | <b>Add New Customer</b>                                                                 |                 |                                     |                         |               |  |
| Actions                  | Search by keyword       | $\blacktriangledown$ | 3 records found       | Q       |                                  |                  |                       | Filters<br>Export •<br>Admin can add new customer and<br>their proper details from here |                 |                                     |                         |               |  |
| $\overline{\phantom{a}}$ | ID                      | Name                 | Email                 | Group   | Phone                            | Country          | <b>State/Province</b> | <b>Customer Since</b>                                                                   | <b>Web Site</b> | <b>Confirmed email</b>              | Date of<br><b>Birth</b> | <b>Action</b> |  |
| n                        |                         | Veronica<br>Costello | roni_cost@example.com | General | $(555)$ 229-<br>3326             | United<br>States | Michigan              | Aug 28, 2017<br>9:17:09 AM                                                              | Main<br>Website | <b>Confirmation Not</b><br>Required | Dec 15.<br>1973         | Edit          |  |
| □                        | $\overline{2}$          | Navneet<br>Goel      | navneet@evincedev.com | General |                                  |                  |                       | Sep 6, 2017<br>6:19:29 AM                                                               | Main<br>Website | <b>Confirmation Not</b><br>Required |                         | Edit          |  |
| п                        | $\overline{\mathbf{3}}$ | <b>Test Test</b>     | rahul@evincedev.com   | General |                                  |                  |                       | Sep 6, 2017<br>11:51:23 AM                                                              | Main<br>Website | <b>Confirmation Not</b><br>Required |                         | Edit          |  |

**Figure 1 – Creation of New customer**

- This is the **backend functionality** from which admin can see the list of customers with their respective **name, email, country, zip code, date of birth** etc.
- Admin can also use mass action to **edit** the details of customer.
- From given option **'Add new customer'** admin can add new desired customer with his/her proper details.

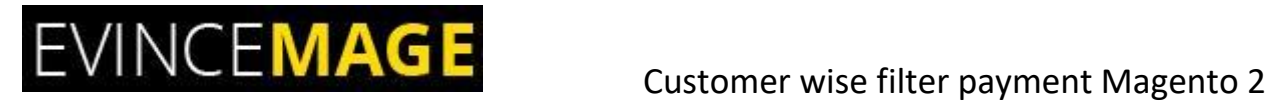

## **1.1 New customer Account information**

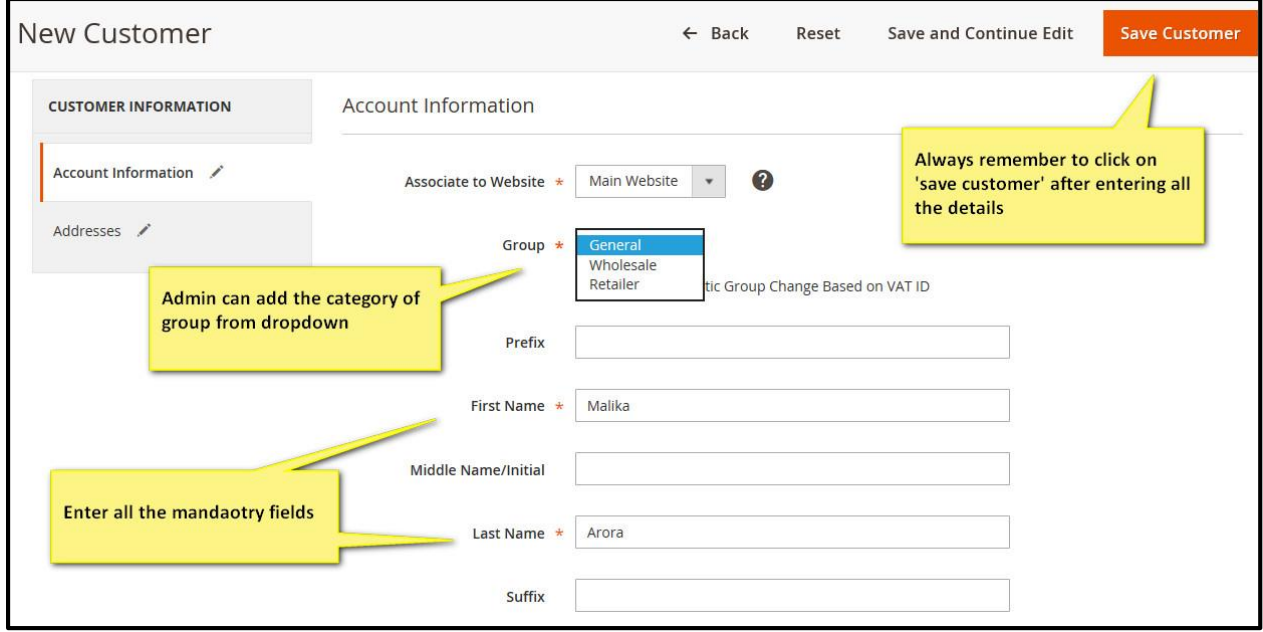

**Figure 1.1 – New customer account information**

- There are **two types** of information:
	- $\checkmark$  Account information and
	- $\checkmark$  Address information
- **In account information** you have to enter all the mandatory fields and you can select the category of group from the dropdown
- Remember to click on **'save'** button, after entering all details.

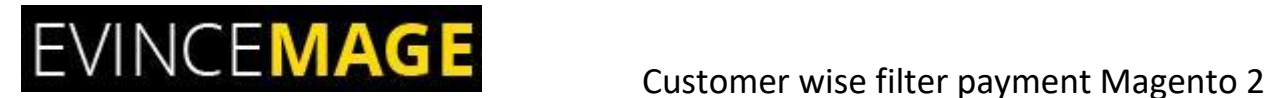

#### **1.1 New customer Account information**

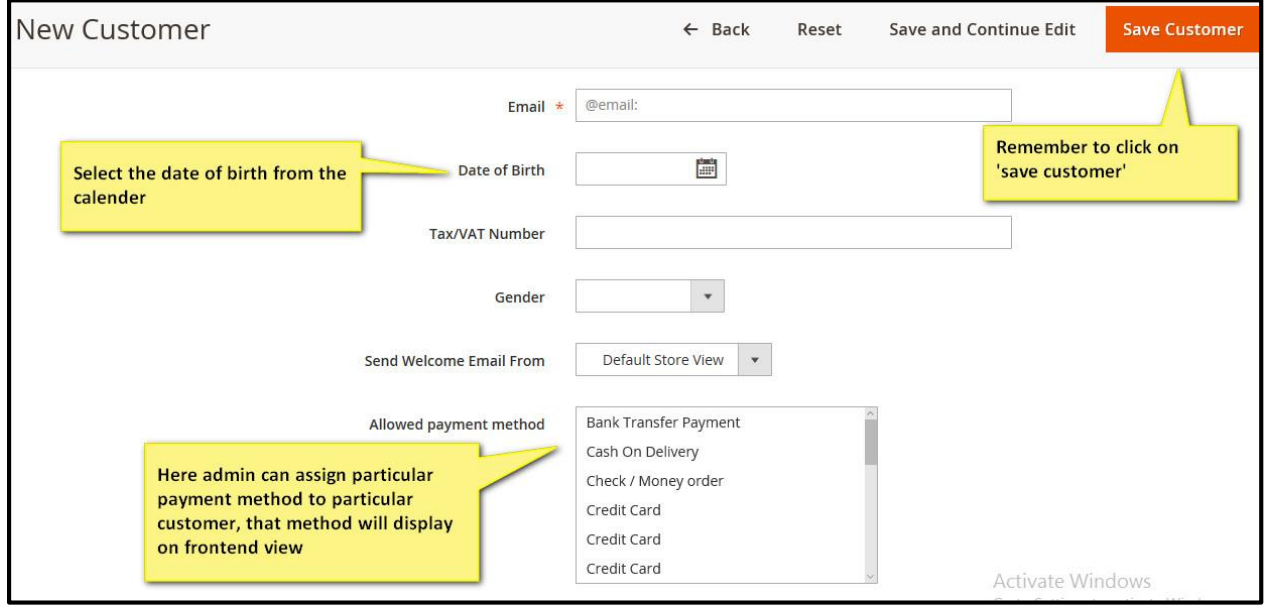

**Figure 1.1 – New customer account information**

- From the given option **'Allowed payment method'** admin can **assign** the payment methods to the customer. Customer can see only one filter payment method or collection of many payment methods as per **decided by the admin** for the particular customer.
- Click on **'save customer'** after entering all the details.

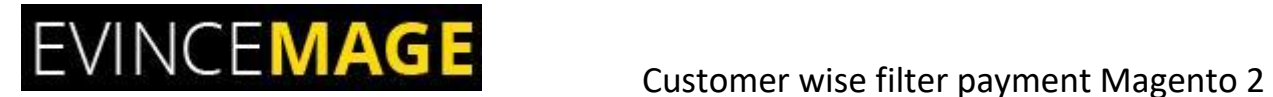

## **1.2 New customer address information**

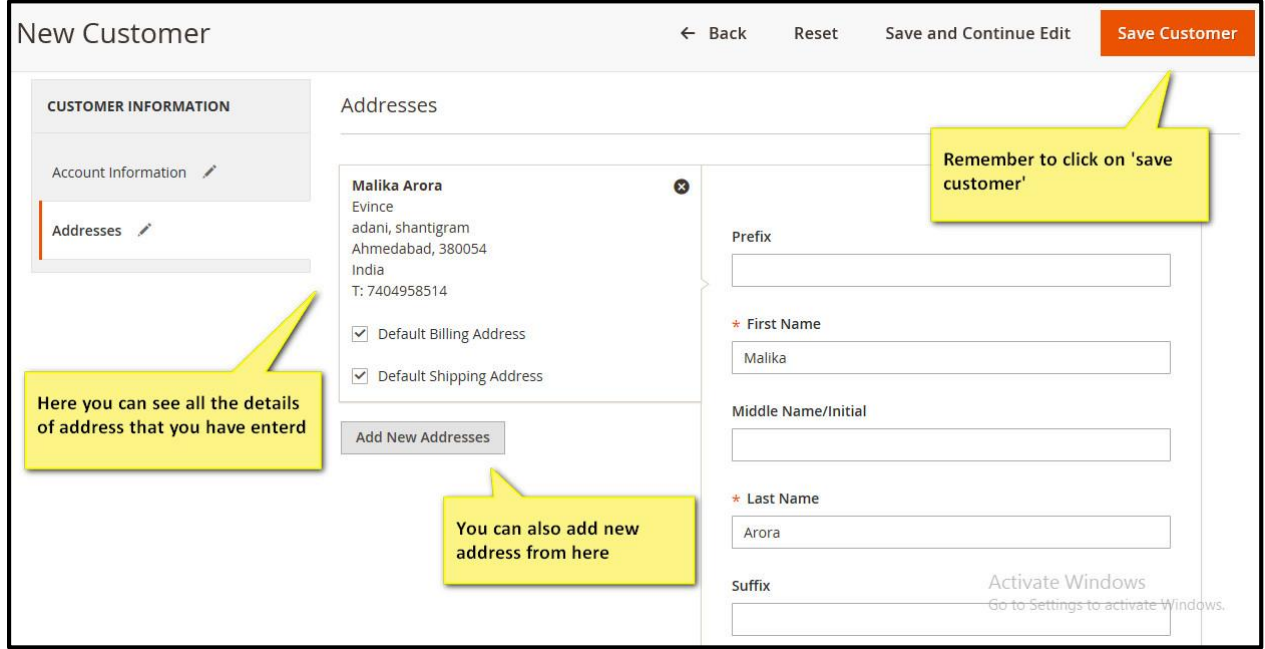

**Figure 1.2 – New customer address information**

- This is backend address information in which you have to enter all the **mandatory fields**.
- You can see the details of particular address that you have entered and also **add new address.**
- After entering all the details click on **'save customer'** for saving all the information's.

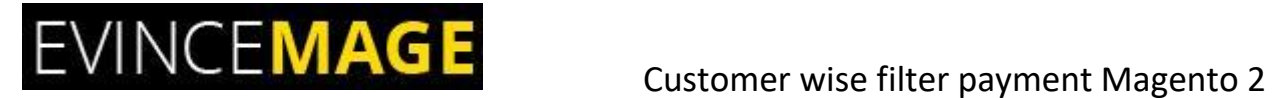

### **1.2 New customer address information**

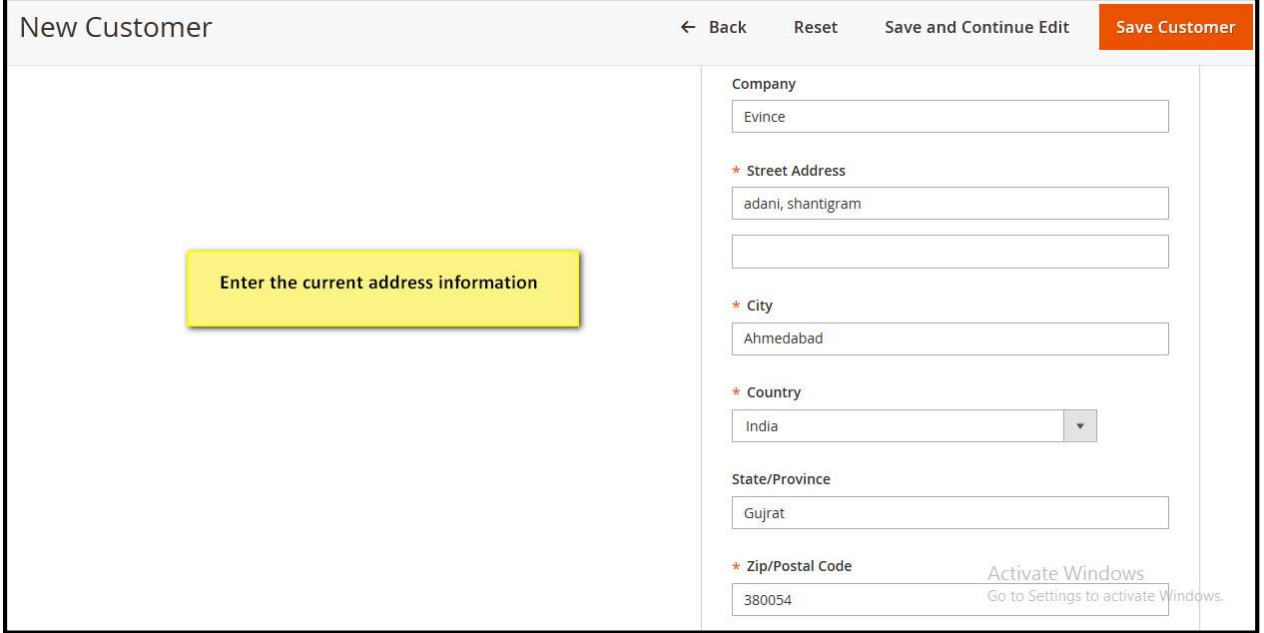

**Figure 1.2 – New customer address information**

- Enter the **current address information**, fill all the mandatory fields and click on 'save customer'.
- All the information of customer will be saved.

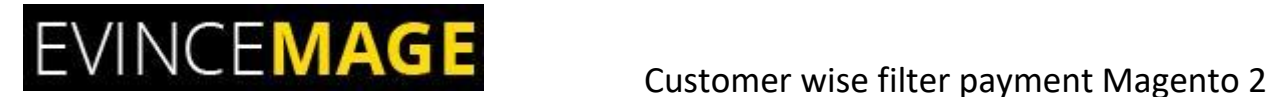

### **1.3 Filter payment method configuration**

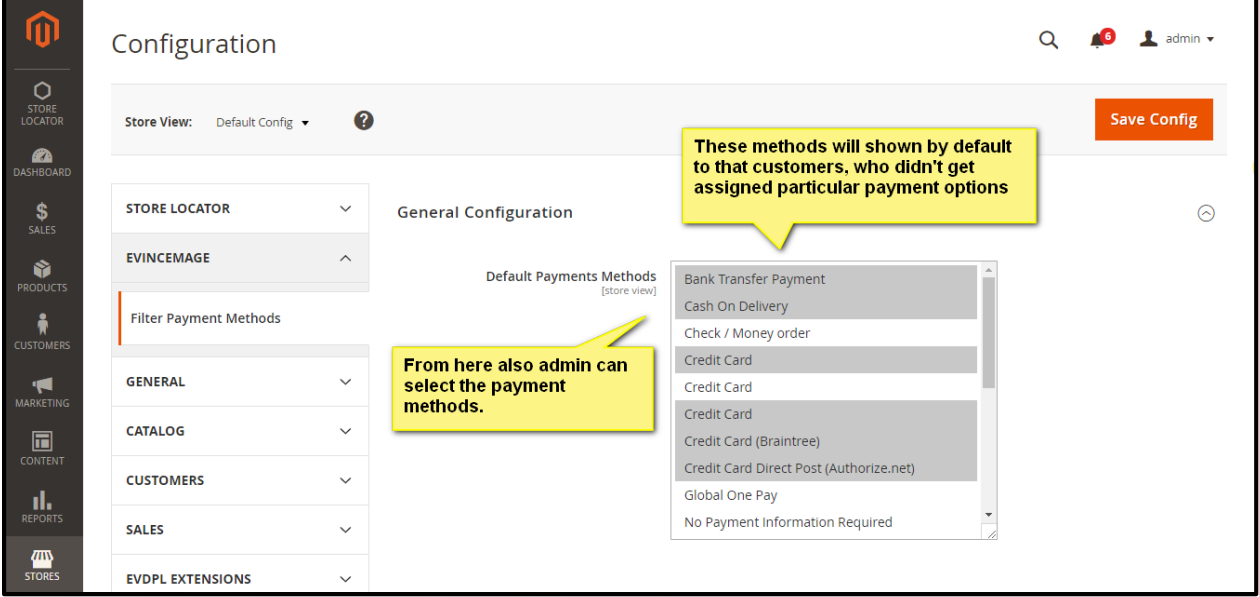

**Figure 1.1 – Filter payment method configuration**

- Please go to **store>>configuration>>EVDPL>>filter payment methods**
- In general configuration, there are default payment methods from which admin can **enable or disable** the particular method for particular customer.
- Click on **'save configuration'** after you enable the particular payment methods.

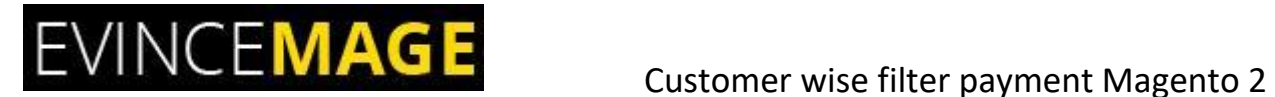

## **Frontend Functionality**

#### **1.4 Checkout page payment method**

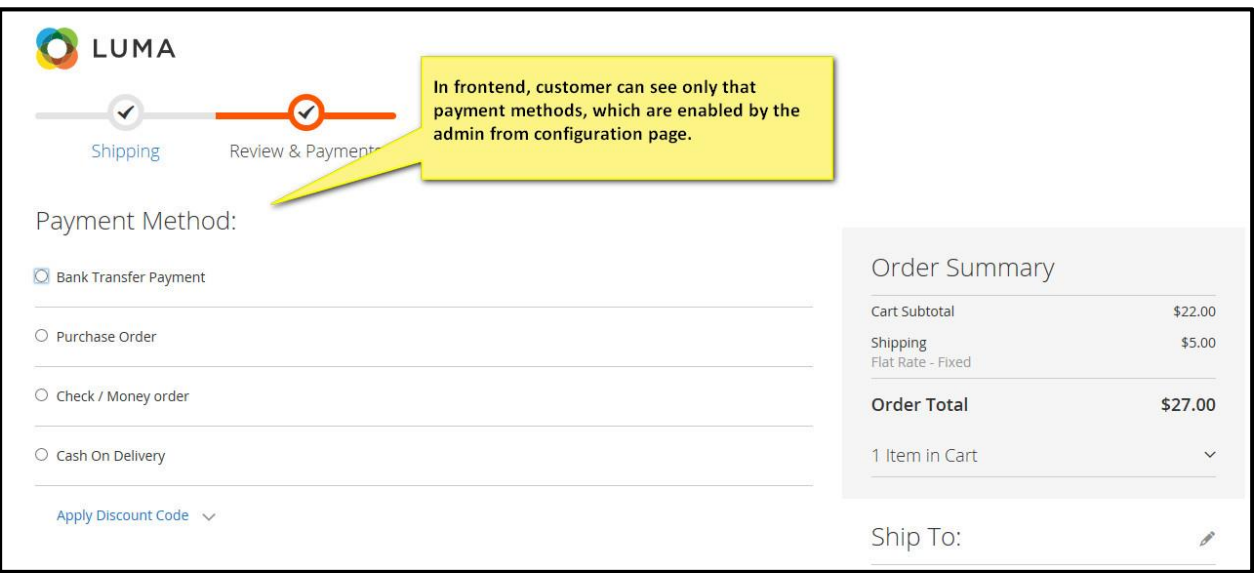

**Figure 1.4 – Checkout page payment method**

- This is the **Frontend functionality**, if any customer wants to purchase the product then they have to click on **'Add to cart'**. Only then customer should be redirected to the **checkout page**.
- Customer can see only that payment methods which are **enable** by the admin from **configuration page**.
- There can be only **one or more payment methods** for the particular customer as per decided by the admin.

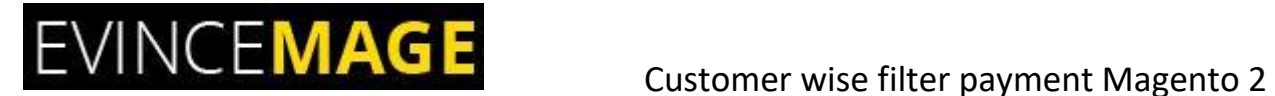

#### **Evince + Magento = Evince Mage**

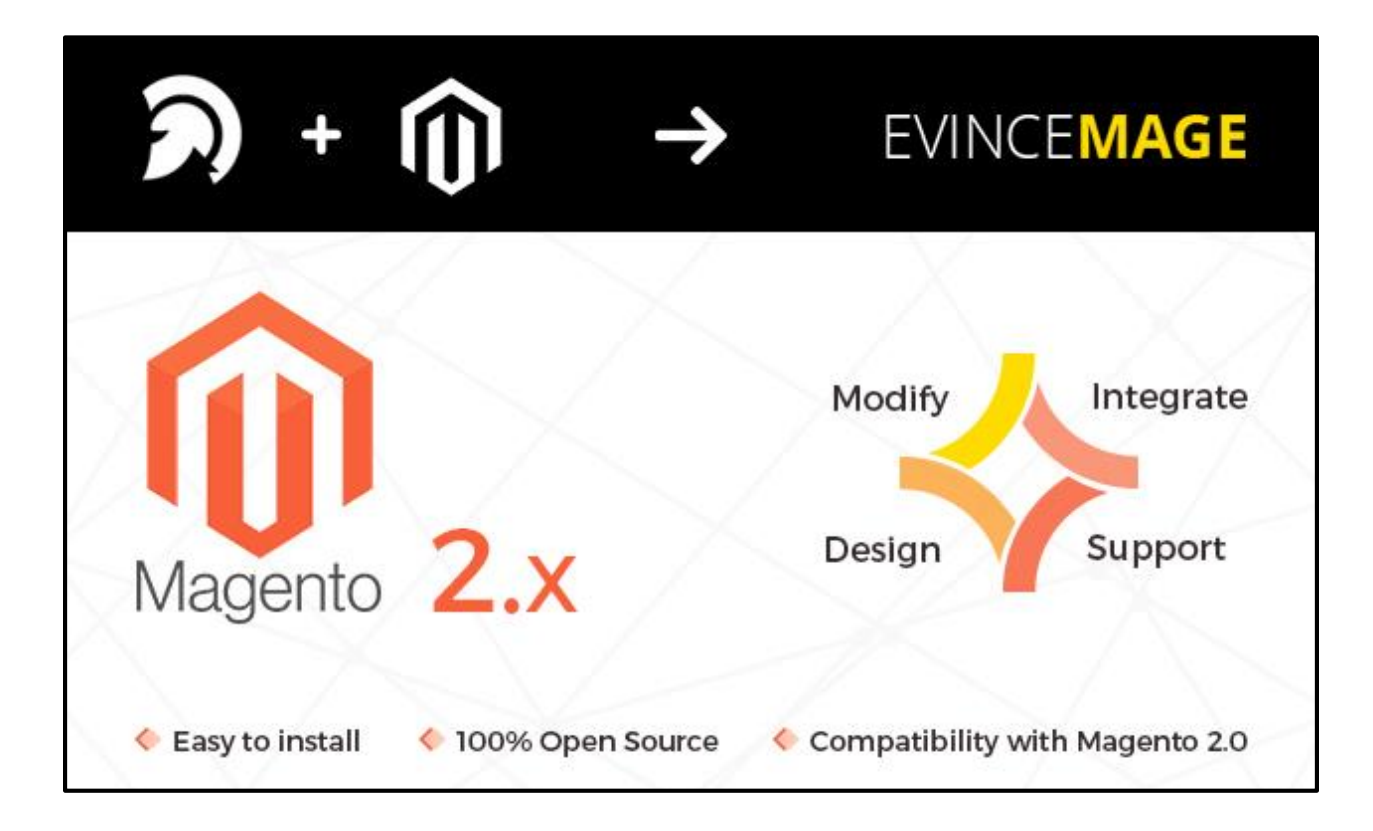

Our passion is to build strong Magento extension for mobile based and desktop web themes.

- 100+ Magento projects completed
- 100+ Magento extension developed
- 14+ Magento developer
- 99% repeat and referral client ratio

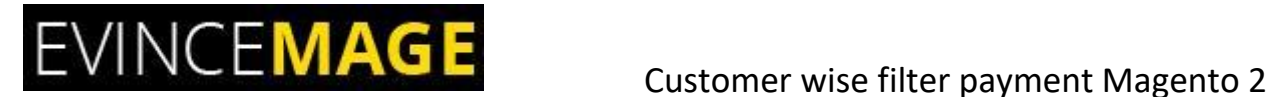

#### **Go through our website to know more about our work;**

- > Our corporate website<http://www.evdpl.com/>
- Our Magento 2.x extension<http://www.evincemage.com/mage-2.html>
- ▶ Our Magento 1.x extension<http://www.evincemage.com/magento-extension.html>
- Our extension support<http://evincemage.com/contacts>

We at evince like to keep our customers ahead of the curve by providing the best solution with latest technologies. You can also checkout our demo Magento – 2 websites at

<http://mage2.refreshcart.com/>

# **Thank You**